## 秋の風景のひとつ、コロコロかわいいどんぐりやくりを桑本さんと一緒に描きます。

(1)どんぐりを描きます

.

.

どんぐり本体(堅果)]

「基本図形」「楕円」をクリックして、少し縦長の楕円を描きます。「塗りつぶしの色」→「ベージュ」、 「線の色」→「線なし」

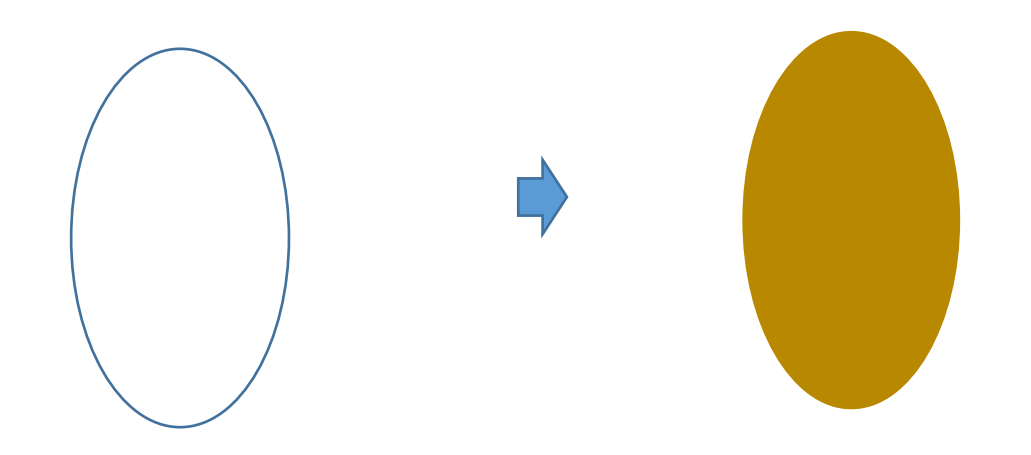

[ぼうし(殻斗)]・・・・・(B)

「フローチャート」「論理積ゲート」をクリックして、(1)のような形を描きます。 「右へ90度回転」させてください。

「塗りつぶしの色」→「こげ茶」「線の色」→「線なし」・・・(1)

「基本図形」「台形」をクリックして、台形を描きます。「上下反転」させて、形を整えましょう。「塗りつぶしの色」→「こげ茶」 「線の色」→「線なし」・・・(2)

(1)と(2)を重ねて、グループ化してください。・・・(3)

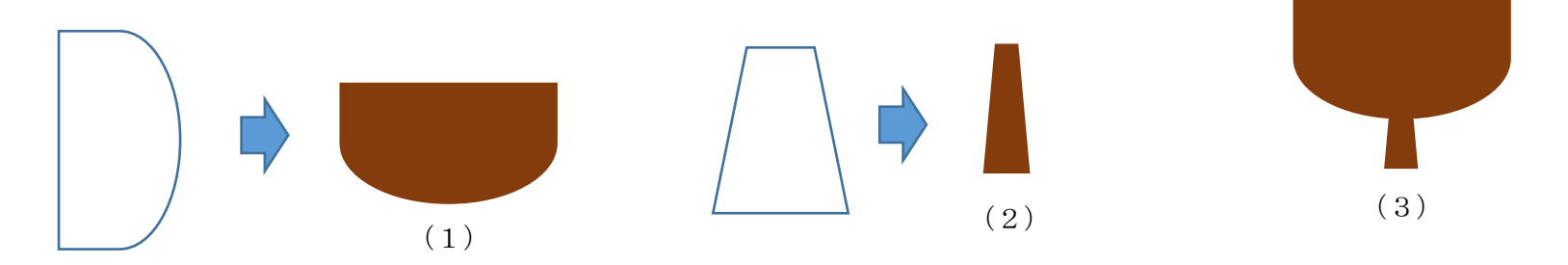

 $\lceil \widetilde{\text{g}} \rceil$  · · · · · (C)

「目」

 「基本図形」「楕円」をクリックして、縦長の楕円を描きます。「塗りつぶしの色」→「濃いこげ茶」、 「線の色」→「線なし」 コピー、貼り付けで二つ作りましょう。

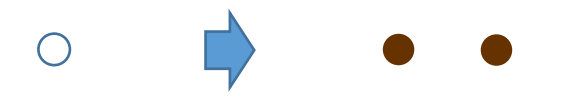

「口」

「基本図形」「月」をクリックして、月を描きます。黄色の調整ハンドルを左にドラッグして形を整え「左へ90度回転」させておきましょう。 「線の色」→「濃いこげ茶」

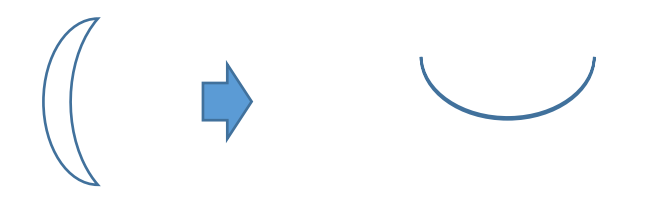

「ほっぺ」

基本図形「楕円」をクリックして、円を描きます。「図形塗りつぶしの色」ピンく、 透過性 30% 「図形効果」ぼかし 10 ポイント 「線の色」→「線なし」

「ピンクのぼかし」の上に、「白で塗りつぶした円」を重ね、グループ化してください。コピー、貼り付けで二つ作りましょう。

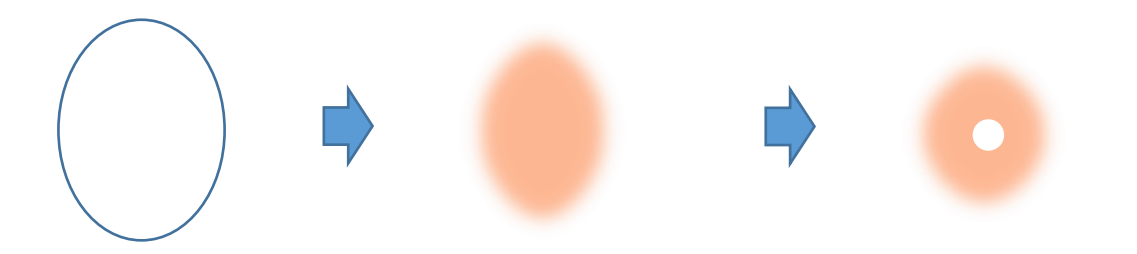

[ひげ(柱頭)]・・・・・(D) 「星とリボン」「星16」をクリックして、 星を描きます。・・・(1) 「黄色の調整ハンドル」を下いっぱいに ドラッグしてください。・・・(2) 下図(3)のような形に整えましょう。 「線の色」→「こげ茶」・・・(3) (※目・口・ほっぺ・ひげ(柱頭)は、【くり】にも使いますので、それぞれコピー、貼り付けをして残しておいてください。)

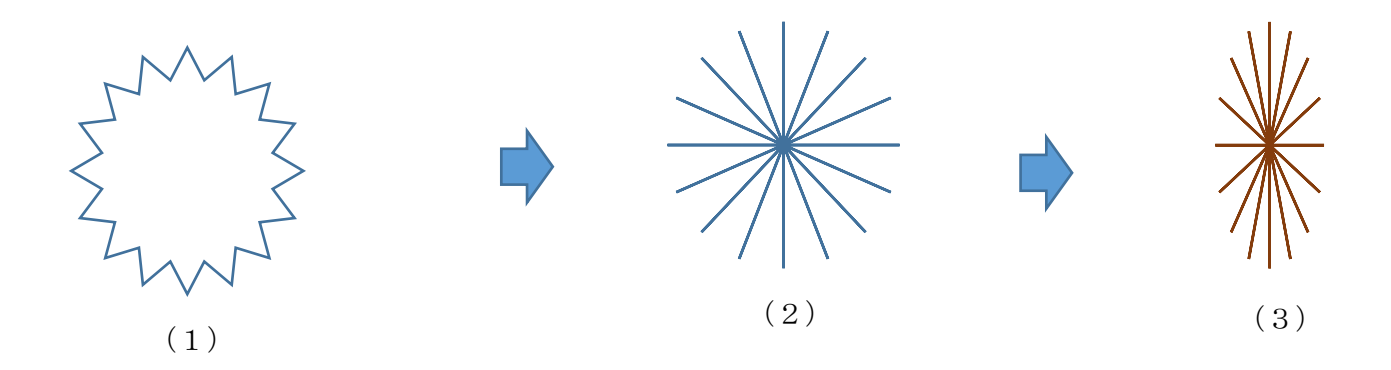

[グループ化します]・・・・・(E)

.

.

下から「ひげ(柱頭)」「どんぐり本体」「ぼうし」 「目:口:ほっぺ」の順番に重ねていきましょう。すべてを選択して、グループ化してください。 . (違う色も作っておきましょう。お好みでいいと思います。)

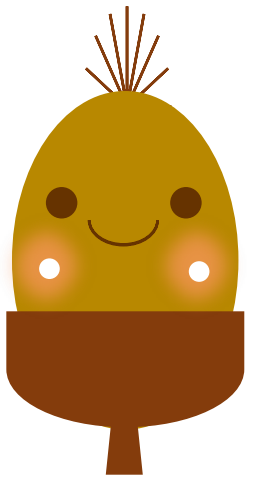

(2)くりを描きます

.

.

[くりの本体]

 「基本図形」「五角形」をクリックし、五角形を描きます。「基本図形」「楕円」をクリックし、楕円を描きます。 楕円の上に五角形を重ねましょう。すべてを選択して、グループ化してください。・・・(1)

五角形の角が、楕円からはみ出さないよう注意してください。「塗りつぶしの色」→「茶」「線の色」→「線なし」・・・(2)

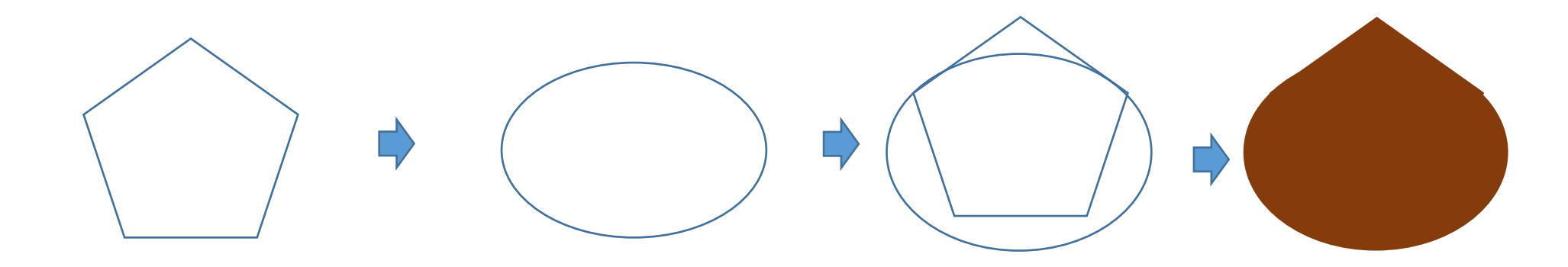

[くりの座の部分]

 「基本図形」「月」をクリックして、月を描きます。「左へ90度回転」させて形を整えましょう。 図形の「塗りつぶし」「グラデーション」「その他のグラデーション」「塗りつぶし (パターン)」にチェック 「パターン」「5%」 「前景」→「ベージュ」 「背景」→「濃いこげ茶」「線の色」→「線なし」

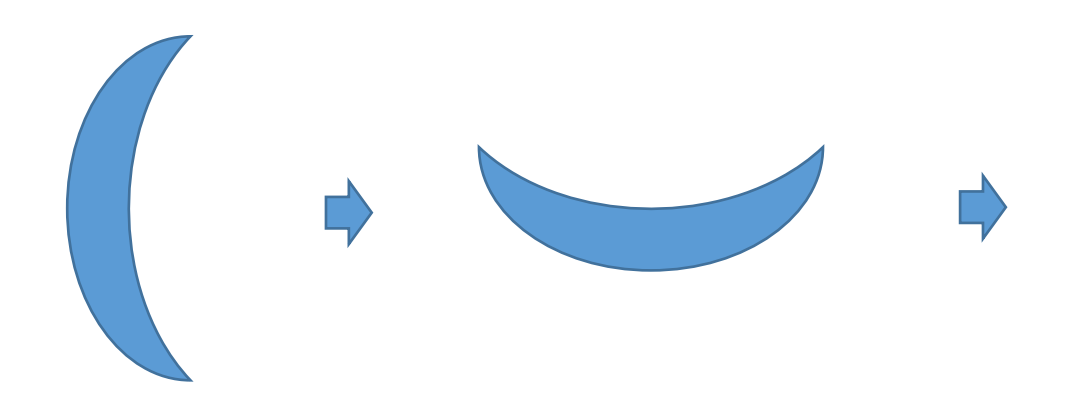

## [組み合わせます]

.

くりとくりの座を重ね合わせて、グループ化してください。 くりの「くりの本体」が「最背面」です。

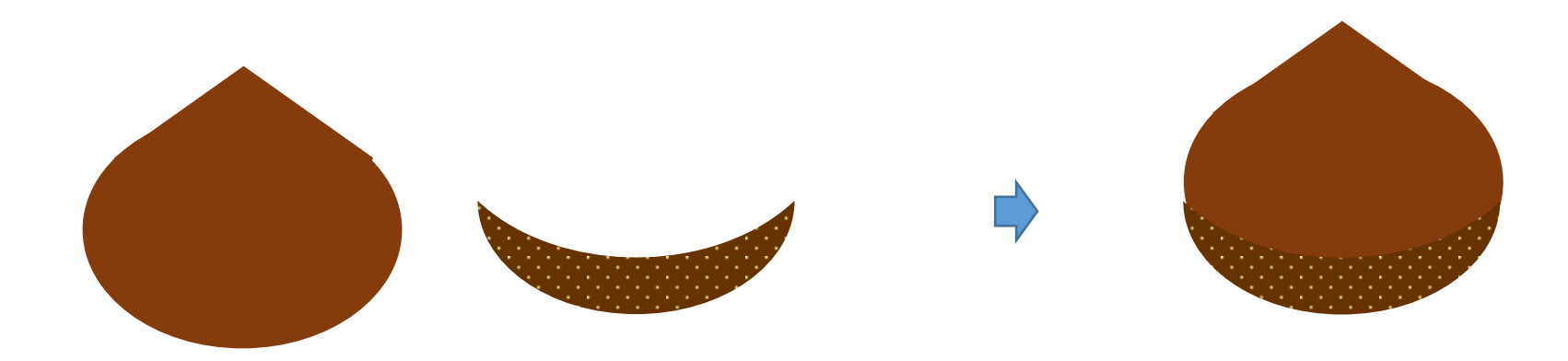

グループ化した「くり」に顔を組み合わせましょう。 「どんぐり」でコピーしておいた「目・口・ほっぺ・ひげ(柱頭)」を重ね合わせます。 「口」は、「黄色の調整ハンドル」を上にドラッグしてください。 「塗りつぶしの色」→「塗りつぶしなし」 「線の色」→「濃いこげ茶」 「線の太さ」→「0.75pt」すべてを選択してグループ化しましょう。

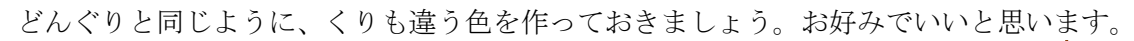

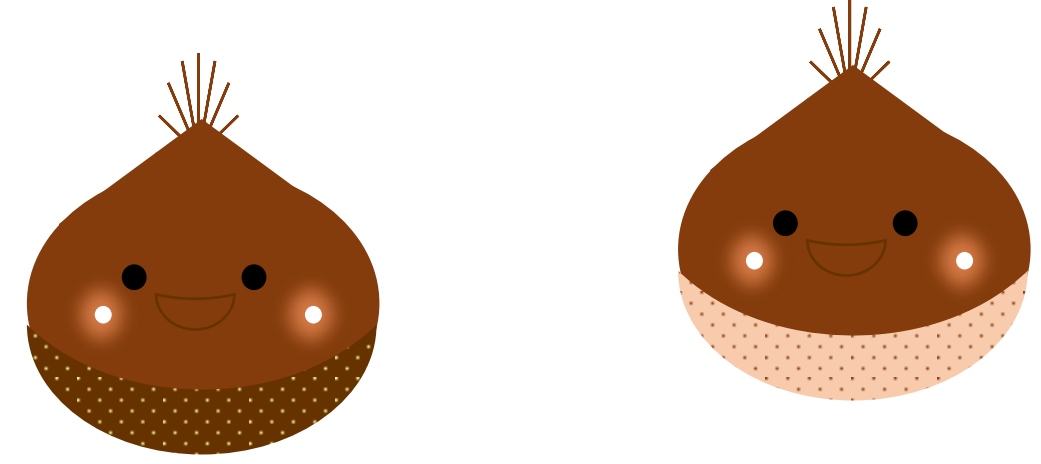

(3)葉っぱを描きます

[葉っぱ]

 「星とリボン」「星16」をクリックして、少し縦長の星を描きます。「黄色の調整ハンドル」で、形を整えてください。 「図形の塗りつぶし」「グラデーション」「その他のグラデーション」「塗りつぶし(グラデーション)」 2色を選択。 「色」(左) 緑、「右」(2) 濃い緑、 「グラデーションの種類」→「線形」、「方向」→「斜め方向ー右上から左下」、「線の色」→「線なし」

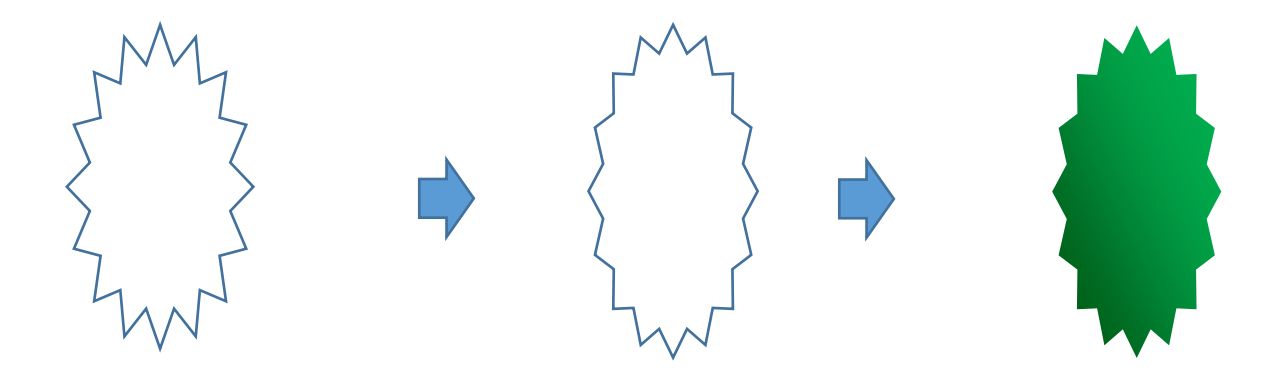

「葉脈と組み合わせます」

「0. 75pt」の「白」の直線を描き「葉っぱ」の上に重ねましょう。すべてを選択して、グループ化してください。

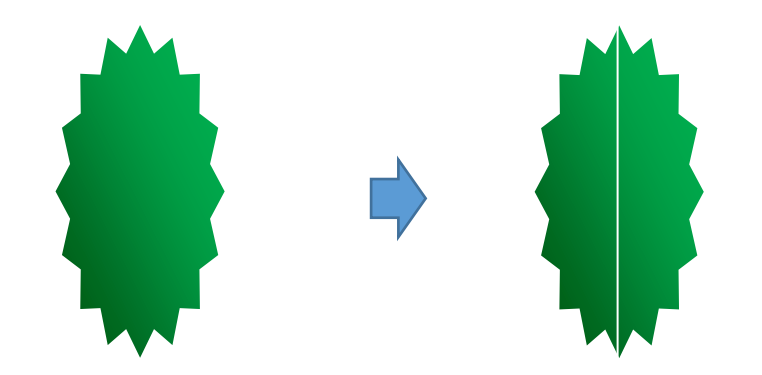

「サイズを増やします」

コピー、貼り付けしながら「小・中・大」の、3種類のサイズを作りましょう。

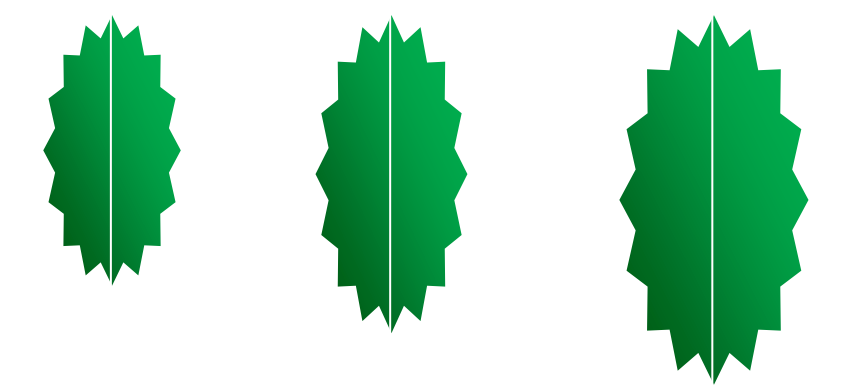

## [枝]

.

.

「2.25pt」の「こげ茶」の直線を描きます。

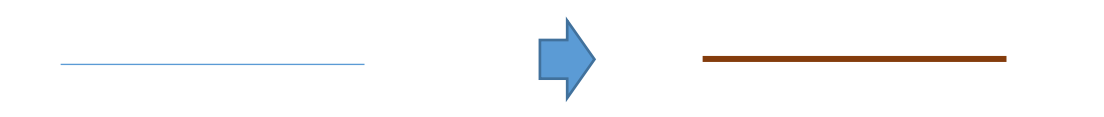

[組み合わせましょう]

.

.

下図のように組み合わせましょう。「枝」が「最背面」です。すべてを選択して、グループ化してください。 今回は、「葉脈」を1本だけにしましたがもう少し増やしてもいいですね。形なども、いろいろ工夫してみてください。

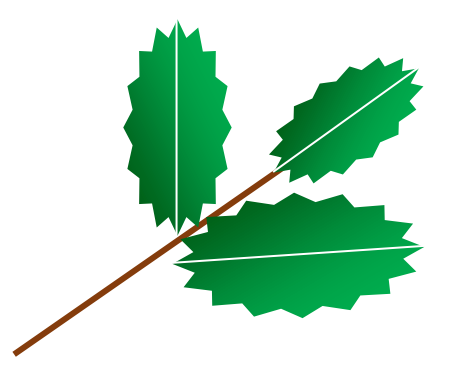

(4)かごを描きます

[かご本体]

「フローチャート」「論理積ゲート」をクリックして、下のような図形を描きます。「図形塗りつぶし」「グラデーション」、「その他のグラデーション」 「塗りつぶし(パターン)」をチェック、「れんが斜め」、「前景」→「濃いこげ茶」、「背景」→「ベージュ」、

「線の色」→「線なし」、「影効果」→「オフセットー斜め右下」、「影の色」→「濃いこげ茶」

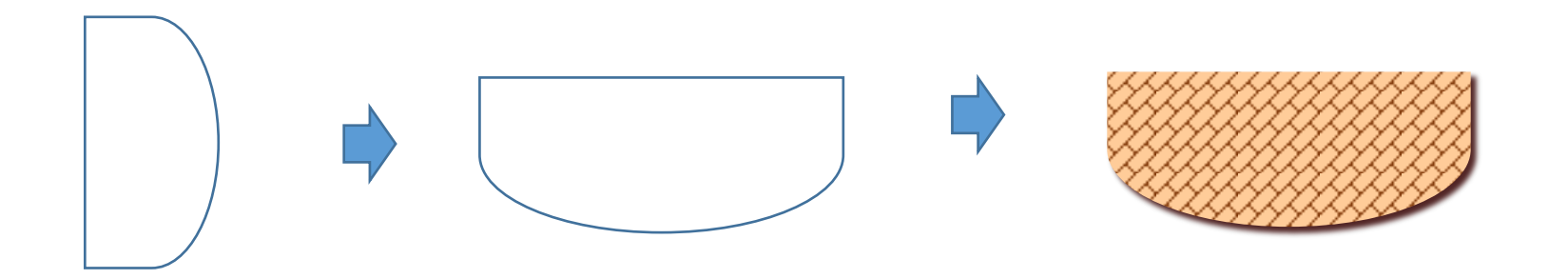

[持ち手]

.

.

.

「かご本体」を、コピー、貼り付けで増やし「書式」「図形の変更」から「基本図形」「角丸四角形」を選びクリックします。 下図のように形を整えましょう。

「濃いこげ茶」で塗りつぶした「円」を「持ち手」の上に重ねて グループ化してください。

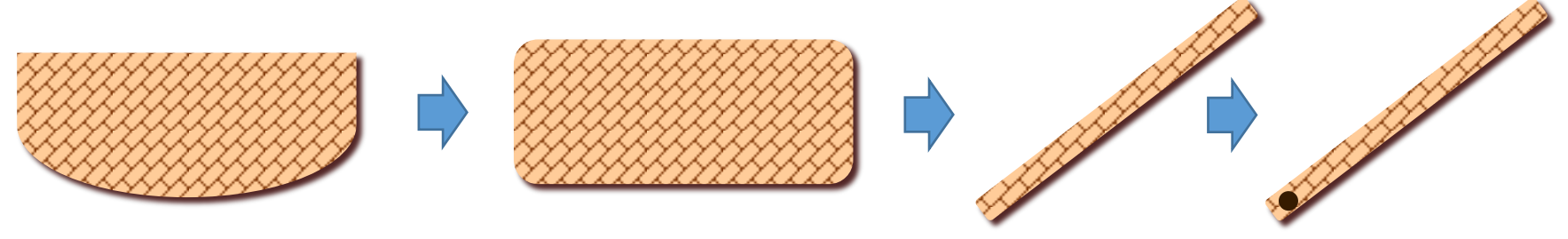

[かごの縁]

「持ち手」と同じように「かご本体」を、コピー、貼り付けで増やし「書式」「図形の変更」から「フローチャート」「端子」を選びクリックします。 下図のように形を整えましょう。パターン」の「背景」の色を「茶」に変更してください。 後は同じです。

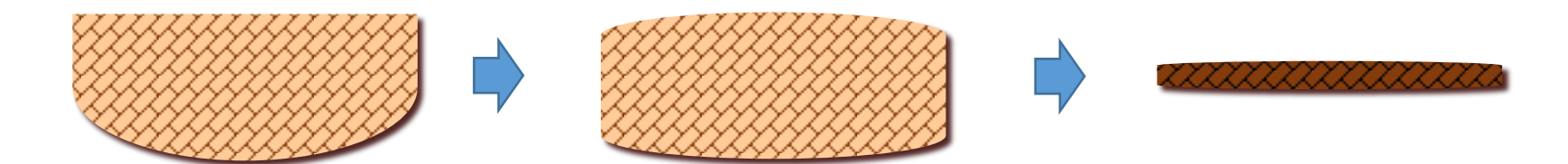

[組み合わせましょう]

下から「かご本体」「かごの縁」「持ち手」の順番に重ねていってください。すべてを選択して、グループ化しましょう。 これで全部揃いました。次に、かごの中へ「どんぐり」や「くり」を入れていきましょう。

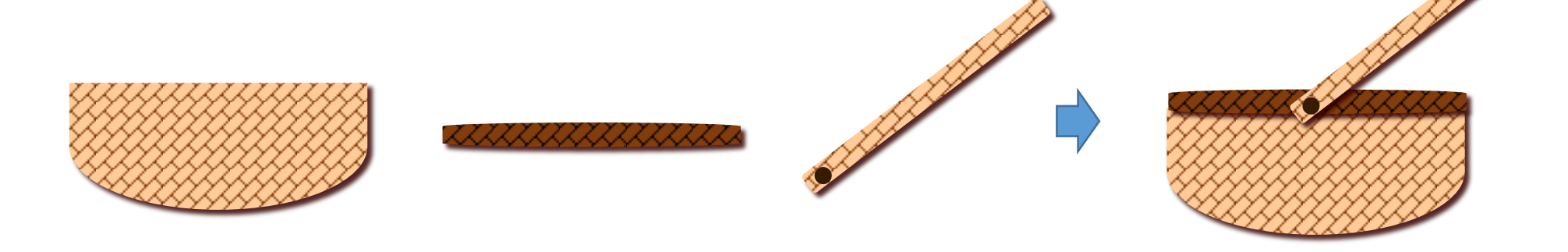

(5)組み合わせます

[バランスよく組み合わせましょう] 作成した「どんぐり」「くり」「葉っぱ」を コピー、貼り付けで増やしながらレイアウトしていきましょう。 かごの手前に、「どんぐり」「くり」を置いてみました。すべてを選択して、グループ化してください。

これで完成です

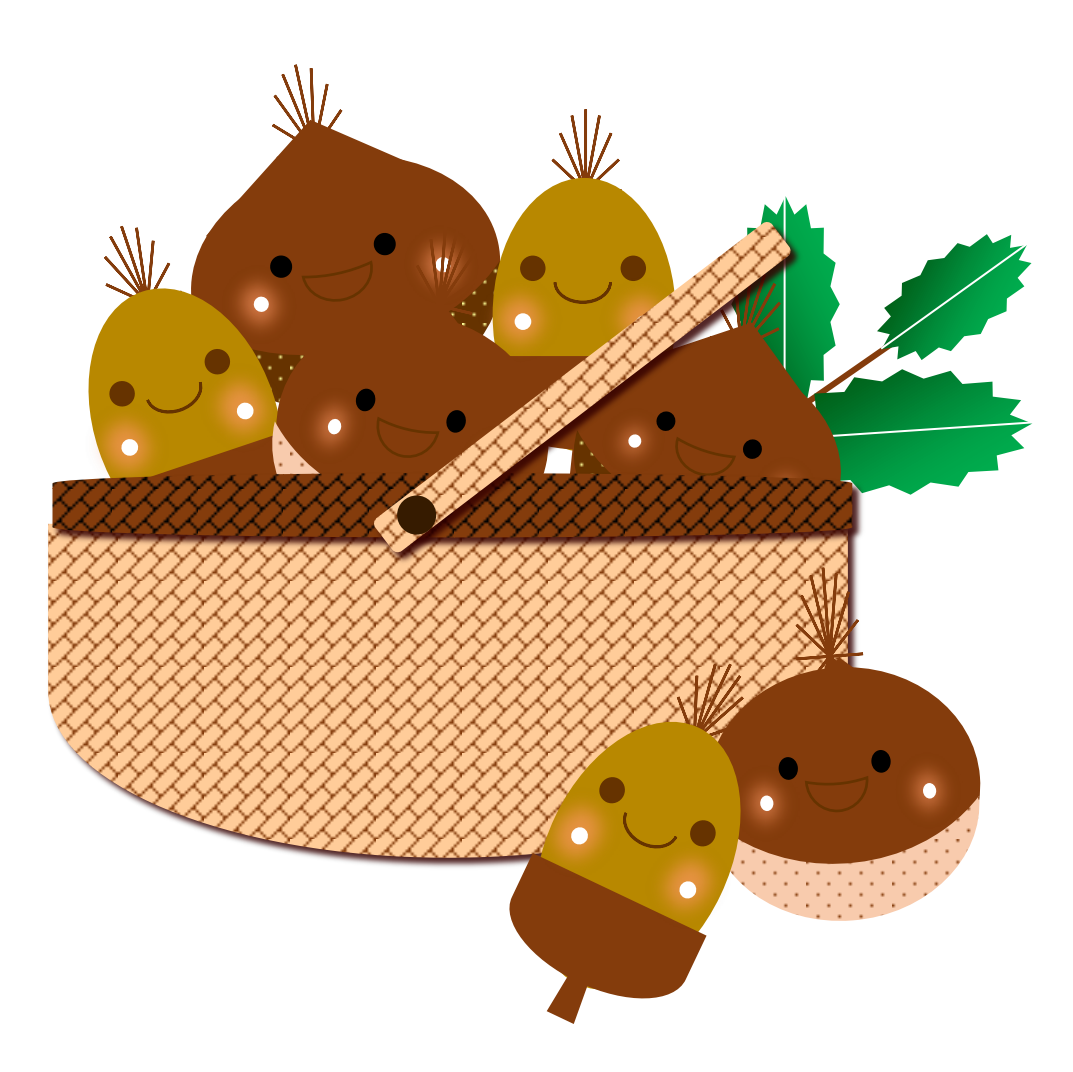